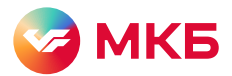

## Инструкция по установке приложения «МКБ Бизнес» на Android

4

Перед началом установки убедитесь, что вы скачиваете приложение с официального сайта ПАО «Московский кредитный банк» по адресу <https://mkb.ru>

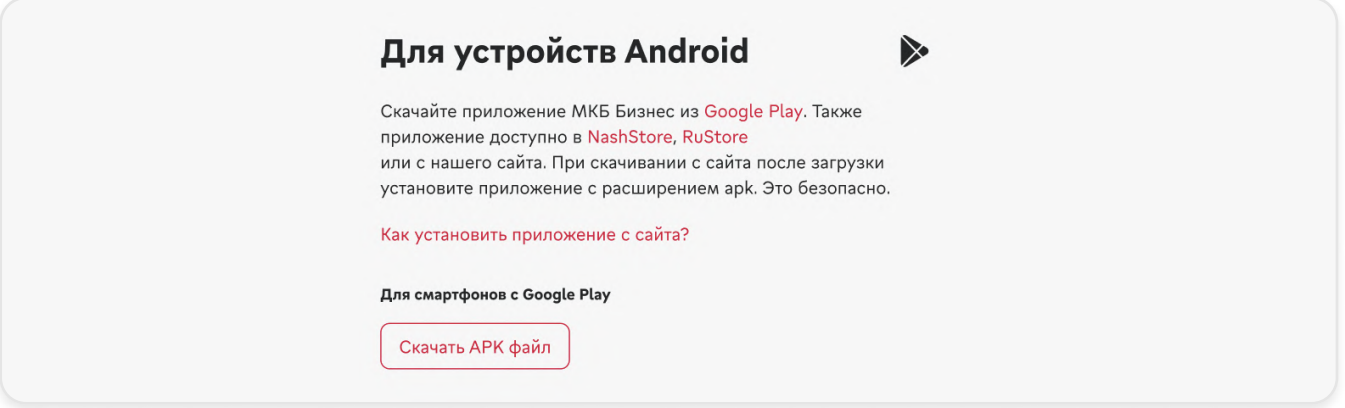

Откройте на своем смартфоне папку с загруженными файлами. В браузере нажмите «Настройки» Шаг 2. «Загрузки (Скачанные файлы)». Либо найдите папку «Загрузки» (Downloads) на устройстве с помощью встроенного файлового менеджера.

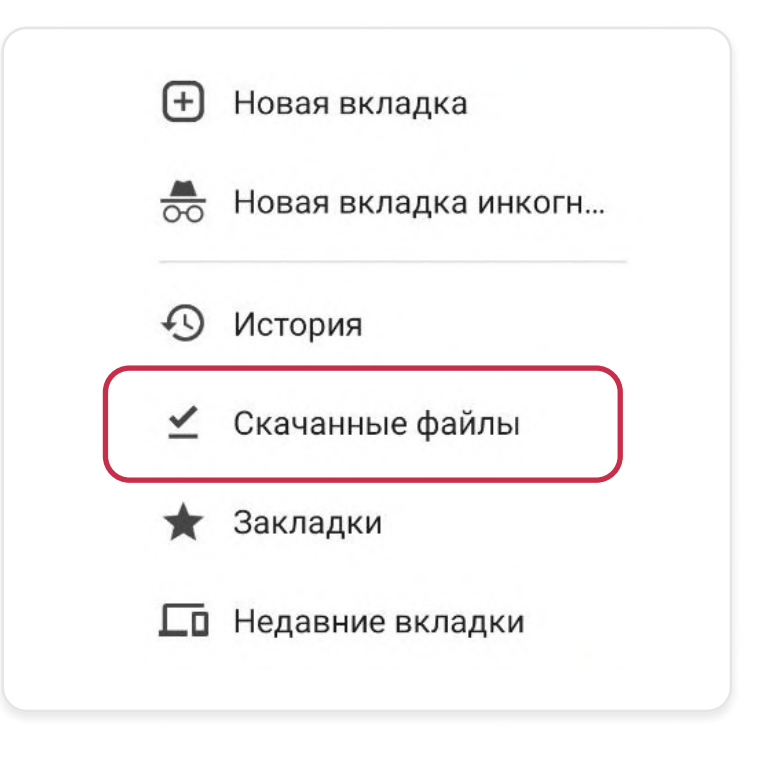

Запустите скачанный файл формата \*.apk. Убедитесь, что открываете файл с названием mkb\_business.apk. Цифры в конце названия — это актуальная версия приложения.

Ha странице https://mkb.ru/mobilebus нажмите кнопку «Скачать APK файл» для смартфонов с Google Шаг 1. Play или с AppGallery.

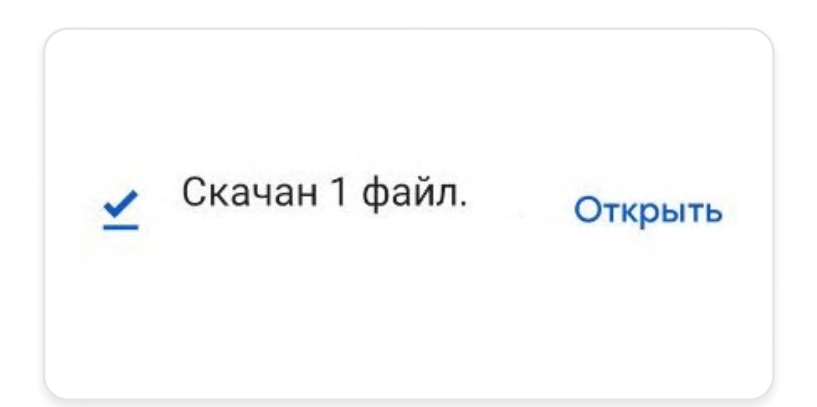

Если у вас в настройках стоит запрет на установку файлов с внешних источников, дайте разрешение на установку с сайта https://mkb.ru/mobilebus. На всплывающем окне нажмите кнопку «Настройки»

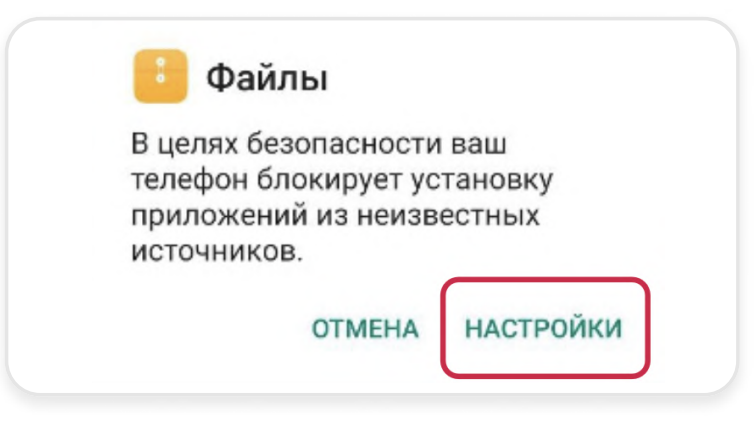

В настройках операционной системы нужно активировать опцию «Разрешить установку приложений»

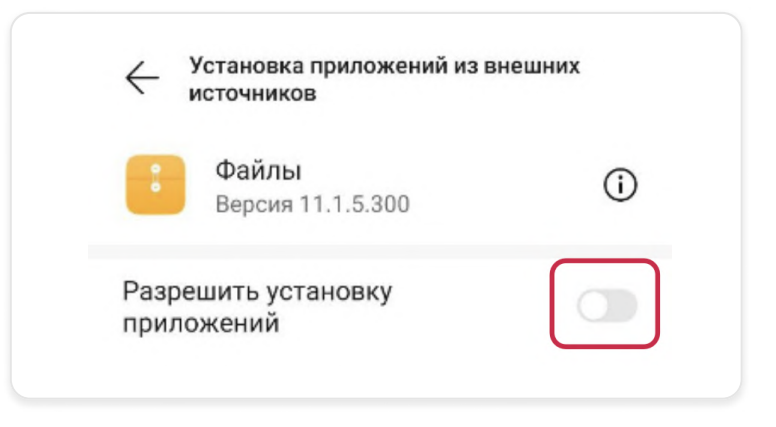

Шаг 6. Далее откроется новое всплывающее окно. Нажмите кнопку «Установить»

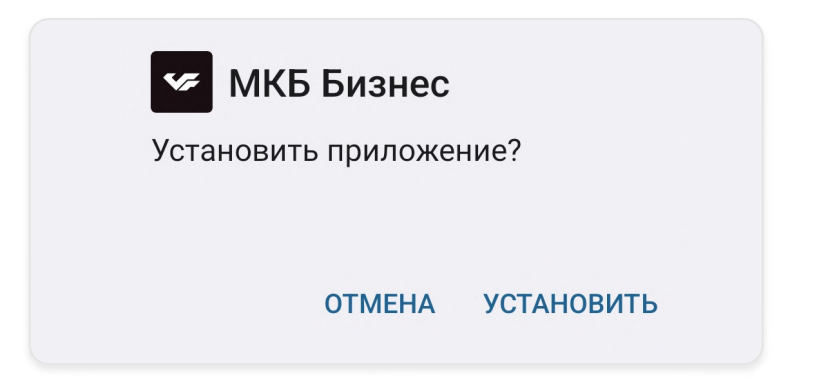